# **Enphase IQ8 : Mise en service**

## **1. Limites**

Le nombre de micro-onduleurs Enphase est limité sur les IQ câbles de connexion entre eux, comme sur le Q Relay.

On retrouve les caractéristiques techniques de chaque micro-onduleur sur **:** https://enphase.com/fr-fr/store/microinverters

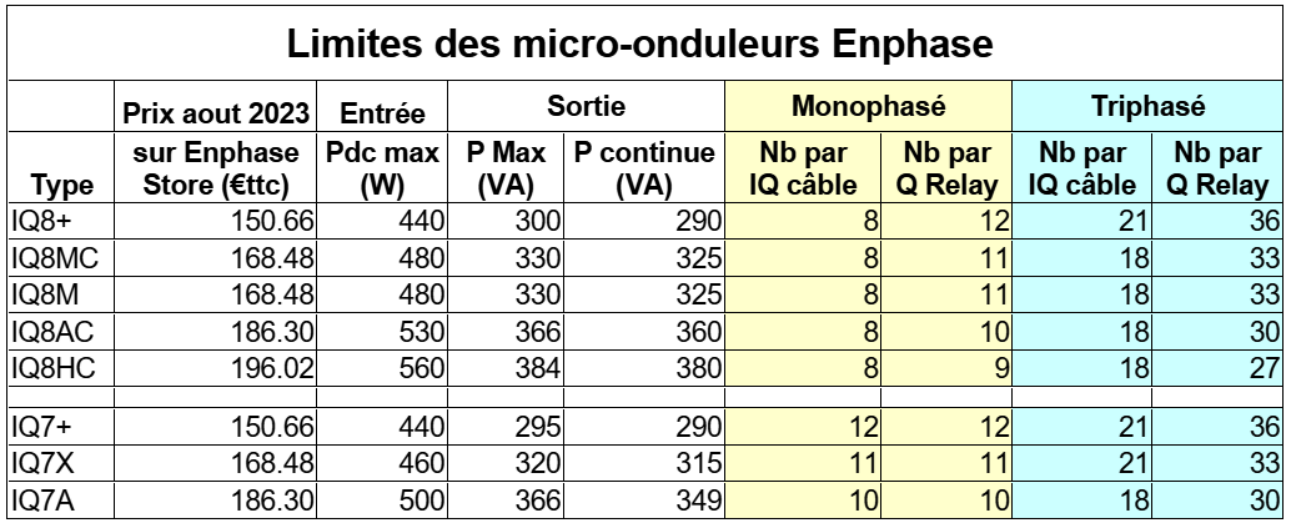

### **2. Ressources**

Sur Youtube il existe plusieurs films pour mettre en œuvre les micro-onduleurs. Vous trouverez la liste ici : https://www.youtube.com/playlist?list=PLqZbVBLbVZ5usdsTMWigu8N1C5x\_IYt9V

1/- Installer les micro-onduleurs (avec et sans batterie) : https://www.youtube.com/watch?v=kZoP87ewdRQ

2/- Câbler le coffret AC et placer les pinces de mesure des courants https://www.youtube.com/watch?v=QtV5FRgEe\_I

https://www.youtube.com/watch?v=4Cf-MDtIaIk

3/- Connecter l'Envoy sur Internet

https://www.youtube.com/watch?v=2qd37vIT-DI

- 4/- Créer un compte sur Enphase Enlighten **pour l'installateur afin de préparer l'installation client** https://www.youtube.com/watch?v=MxEQkHrH22k
- 5/- Installer Installer Toolkit

https://www.youtube.com/watch?v=f1UvUIcZEsY

Chez Oscaro Power on trouve une explication succincte pour la mise en œuvre :

https://www.oscaro-power.com/guide/fr\_FR/je-configure-la-supervision/installer-la-passerelle-envoyd-enphase

Chez Enphase, pour mettre en œuvre :

**https://www.youtube.com/watch?v=dk9dxlGoHRs&list=PLqZbVBLbVZ5usdsTMWigu8N1C5x\_IYt9V&index=5** Pour rechercher des micro-onduleur en français :

https://www4.enphase.com/fr-fr/support/affectez-les-micro-onduleurs-d%C3%A9tect%C3%A9s-%C3%A0 un-champ-pv-en-utilisant-votre-appareil-mobile

**Service client : 09 70 73 10 76 Service technique : 04 84 35 05 55**

### **3. Les étapes de mise en œuvre**

A la mise en place des micro-onduleurs sur le toit, le voyant situé à coté des connecteurs est rouge clignotant en l'absence de connexion sur le réseau EdF. Voici la signification des couleurs de ce voyant :

- **Rouge clignotant :** le réseau AC est soit absent, soit en dehors des plages limites de fonctionnement.
- **Orange clignotant** : le réseau AC est normal, mais la communication avec l'Envoy-S n'est pas établie.
- **Rouge fixe** : présence d'une condition « Résistance DC faible, système hors tension ».
- **Vert clignotant** : conditions de fonctionnement normales. Le réseau AC est normal et la communication avec l'Envoy-S est établie. •

Le processus pour connecter et faire fonctionner les micro-onduleurs se fait en plusieurs étapes.

**Etape 1**/- Avant le chantier, avec un PC, préparer sur le site https://enlighten.enphaseenergy.com/ , la nouvelle installation en allant sur " + Add New System" et en remplissant les premières informations, qui seront récupérées ensuite sur le site de l'adhérent par "Installer Toolkit" (ITK).

Au préalable, dans l'application ITK, mettre par défaut la configuration, dans le "profil réseau" **EN 50549-1:2019 VFR2019 France-0.94 PF (1.2.10)**

qui correspond à la réglementation du 1er février 2023 avec un Cos Phi = 0,94. Pour sélectionner ce "profil", avec Installer Toolkit, aller dans / Menu / Paramètres / Gérer les profils / et sélectionner le profil indiqué ci dessus. Attention il y a beaucoup de profils qui ressemblent à celui là.

**Etape 2**/- Sur place chez l'adhérent, brancher la passerelle IQ Gateway et – si possible - la raccorder par un câble RJ45 à la box de la maison, sinon on utilisera le wifi de la box locale. En branchant la passerelle sur le réseau électrique, les voyants rouges clignotent jusqu'à ce que le voyant près du nuage passe au vert fixe indiquant que la connexion sur le Cloud est effective. **Attendre au moins 10 mn**.

Brancher le smartphone sur le réseau wifi de la box locale avec /Paramètres/Réseau/Wi-Fi/. Avec ITK rechercher le site de l'adhérent créé précédemment et remplir le formulaire de l'installation avec les infos sur le client et le site, y compris le nombre de IQ8, de QRelay et de passerelles. Ensuite scannez les code-barres de chacun des appareils ou entrez les numéros de série des appareils à la main dans l'outil. Charger la dernière version du logiciel de l'IQ Gateway par /Menu/Paramètres/Logiciel IQ Gateway.

**Etape 3**/- **Seulement à ce momen**t, connecter son smartphone sur le wifi de la passerelle qui porte le nom ENVOY\_XXXXXX où les X correspondent aux 6 derniers chiffres du n° de la passerelle. Pour cela appuyer sur le bouton du haut de la passerelle. A ce moment le deuxième voyant passe au vert fixe pour indiquer la disponibilité du réseau wifi de la passerelle. S'y connecter avec le smartphone par /Paramètres/Réseau/Wi-Fi/ puis revenir dans ITK.

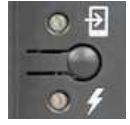

*Ne jamais appuyer sur le bouton du bas "Scan CPL" sinon risque de blocages.*

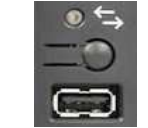

ITK va faire la mise à jour des logiciels de la passerelle. ATTENTION : **Durée 1/2 heure !** Pour contrôler les IQ8 la version logiciel de la passerelle doit être > 7.06 sinon la mettre à jour. A la fin de la mise à jour les voyants passent au vert fixe et on peut rétablir la connexion entre la passerelle et le smartphone en cliquant sur le lien sur le téléphone.

Dans ITK le bandeau bleu en haut de l'écran indique que la connexion avec la passerelle est active. Si les code-barres des appareils n'ont pas été entrés avec l'appareil photo du smartphone on peut demander la recherche en cliquant sur le bouton "SCAN CPL" en bas de la page d'ITK qui comporte le bandeau bleu "Connecté à ENVOYxxxxxx".

**Etape 4**/- Suivre les indications de ITK pour la connexion de la passerelle sur Internet qui peut être Wifi, Ethernet ou Cellulaire avec le modem Enphase à ajouter.

**Etape 5/- Approvisionnement des appareils** : Cliquer sur Etape5. Le profil réseau va être transféré aux IQ8 depuis la passerelle ainsi que tous les paramètres à jour. ATTENTION : **Durée 1/4 heure !** L'installation est alors en service.

**Etape 6**/- Configuration des compteurs d'énergie de production et de consommation. On peut vérifier la production au bout de 5 mn. Pour la consommation choisir "Charge avec solaire" si les pinces ampèremétriques sont entre le 500 mA Enedis et le TGBT.

Vérifier le bon fonctionnement de la mesure de consommation en coupant la production et en mettant en route une charge de puissance connue.

Avec ITK connecté AP sur l'IQ Gateway on peut tester la communication par /Etape 2/Envoy/ puis en bas de page "Détection du bruit par courant porteur".

Voir :

https://www.youtube.com/watch?v=AsDXGlXqcpY&list=PLqZbVBLbVZ5usdsTMWigu8N1C5x\_IYt9V&index=14

#### **4. Les transformateurs de courants**

Pour faire des bilans de consommation et de production vous devrez connecter sur l'IQ Gateway un transformateur de courant en monophasé ou un sur chaque phase en triphasé.

Les "transformateurs de courant" (CTs) ou "pinces ampèremétriques" sont à positionner et brancher avec précautions car elles conditionnent

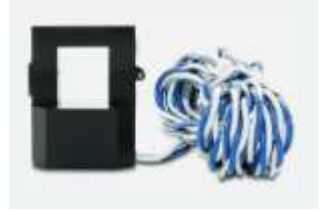

la bonne mesure de la production (et de la consommation).

Respecter la flèche située sur le CT pour indiquer le sens du courant du réseau vers la consommation et des modules PV vers l'utilisation.

On peut raccourcir les câbles des CTs.

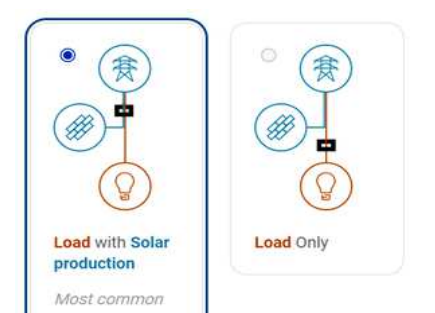

Voir: https://www.youtube.com/watch?v=8\_6SBMyf5cE&list=PLqZbVBLbVZ5usdsTMWiqu8N1C5x\_IYt9V&index=8